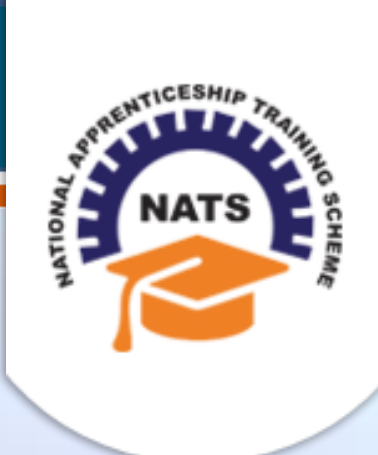

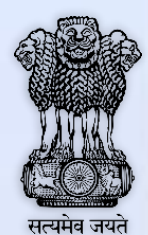

# **NATIONAL APPRENTICESHIP TRAINING SCHEME**

Instituted by Board of Apprenticeship and Training / Practical Training Ministry of Human Resource Development, Government of India

## ESTABLISHMENT USER MANUAL

*Version 1.0*

## **Copyright Information**

©2017 National Apprenticeship Training Scheme

## **Version History**

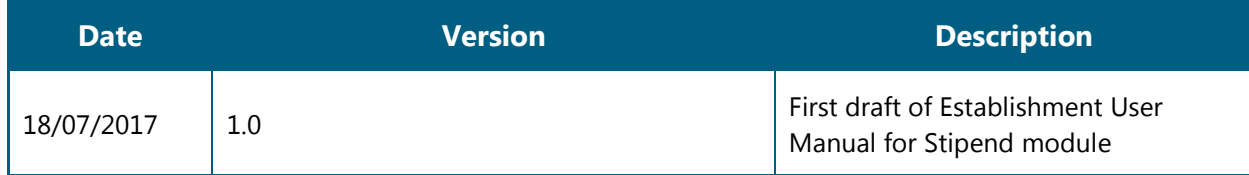

### **Table of Contents**

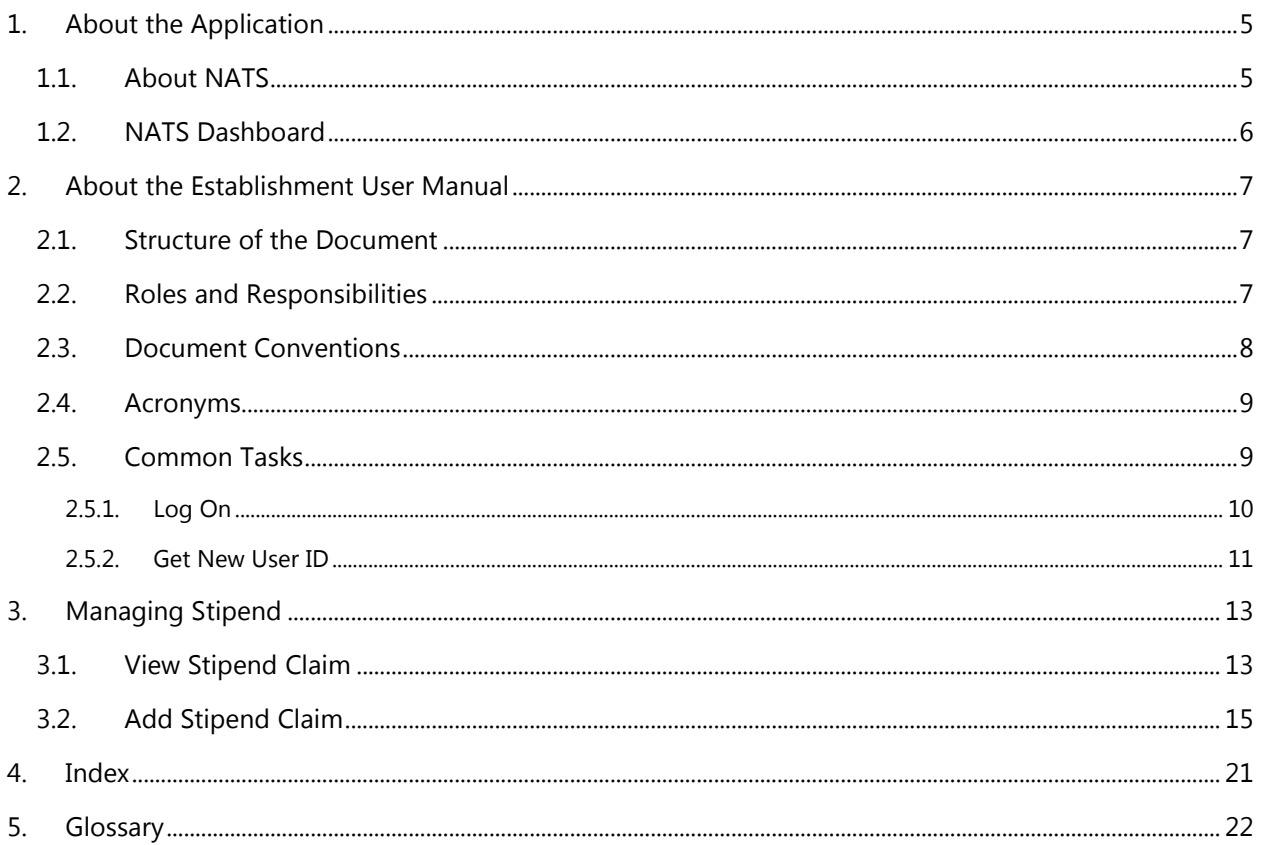

# <span id="page-4-0"></span>**1. About the Application**

The National Apprenticeship Training Scheme (NATS) portal allows stakeholders to gain detailed information on the Apprenticeship Training Scheme (ATS), and access services provided by the Board of Apprenticeship and Training (BOAT)/Board of Practical Training (BOPT). The stakeholders, such as Technical Institutions, Establishments (Central, State and Private Sector), Candidates and Employees of BOAT/BOPT can use the portal as described below:

- **Technical Institutions** can upload information about their students and view the details related to their selection, sponsorship and placement status in different industries or establishments. They can also view details of available training slots based on subject, branch and fields.
- **Establishments** can view information on how to enrol apprentices for the training scheme, receive notifications for new training positions and recruit apprentices, manage various reports posted to BOAT/BOPT, and submit apprenticeships, contracts, and claims.
- **Employees of BOAT/BOPT** can use the portal to send a list of candidates to industries or establishments for apprenticeship training, issue Registration Numbers and certificates, display list of industries with vacancies for apprenticeship training, view details on claims reimbursement, and send all correspondence related to NATS.
- **Candidates** or students can use the portal to enrol for the Apprenticeship Training, receive information on available Apprenticeship vacancies and their benefits, employment news, interview tips, and view information related to their reports and certificates.

The portal can be also be used to provide insights related to Apprenticeship Training such as:

- budget requirements and costs
- manpower needs
- analysis of supply-demand pattern
- placement of apprentices
- utilisation of resources

### <span id="page-4-1"></span>**1.1. About NATS**

The National Apprenticeship Training Scheme in India was started by the Board of Apprenticeship and Training/Practical Training. It is a flagship programme from the Government of India, and undertaken by the Ministry of Human Resource Development. The programme is aimed at enhancing the employability of students by equipping technically qualified youth with practical knowledge and skills required in their respective field(s) of work.

As part of this programme, organisations and Training Managers provide year-long or six months relevant training to apprentices using well-developed training modules. The establishments can pay stipend amount greater than or equal to the minimum stipend amount fixed by the Government of India to the apprentices. The establishments are reimbursed with half of the minimum prescribed stipend amount.

The apprentices are trained at Central, State and Private organisations. At the end of the training programme, the apprentices are issued a Certificate of Proficiency by the Government of India. This certificate can be registered at all employment exchanges across India as valid employment experience. The apprentices are governed solely by the Apprentices Act, 1961.

## <span id="page-5-0"></span>**1.2. NATS Dashboard**

After logging into the NATS portal by using your login credentials generated during enrolment, you will see the following dashboard based on your access rights.

Establishment Dashboard

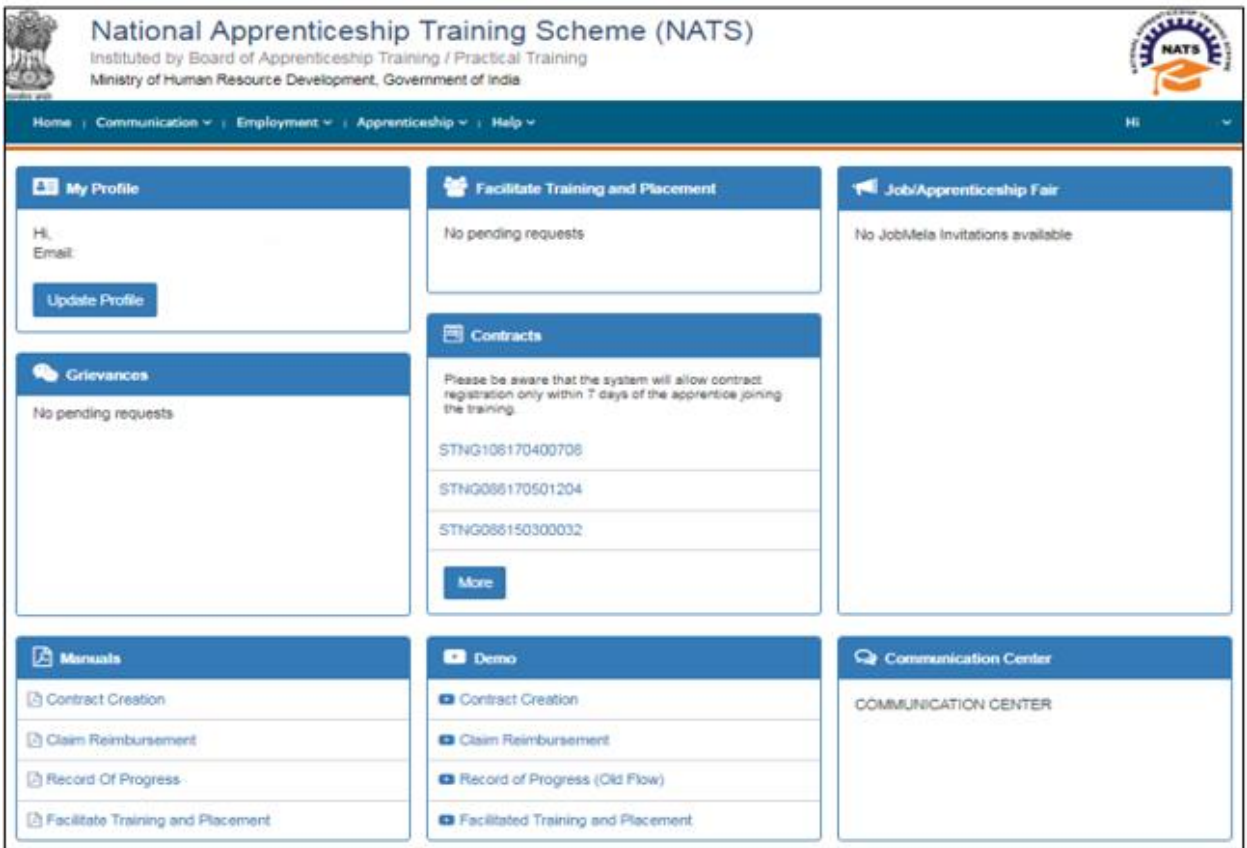

# <span id="page-6-0"></span>**2. About the Establishment User Manual**

## <span id="page-6-1"></span>**2.1. Structure of the Document**

The User Manual is divided into several chapters. Each chapter has an overview and a set of tasks.

#### **Task Overview**

The task overview details why you need to perform a task, and how it is connected to the application or process workflow.

#### **Procedural Steps**

The procedural steps explain how to perform the task through a set of simple, step-by-step instructions. Screenshots are provided for reference.

Field description tables are added to explain the details of all the fields that is discussed in a task.

## <span id="page-6-2"></span>**2.2. Roles and Responsibilities**

The NATS portal can be accessed by four types of users — Educational Institutions, Establishments, BOAT/BOPT Officials and Candidates.

The following table provides details of tasks that each user role can perform in the NATS portal:

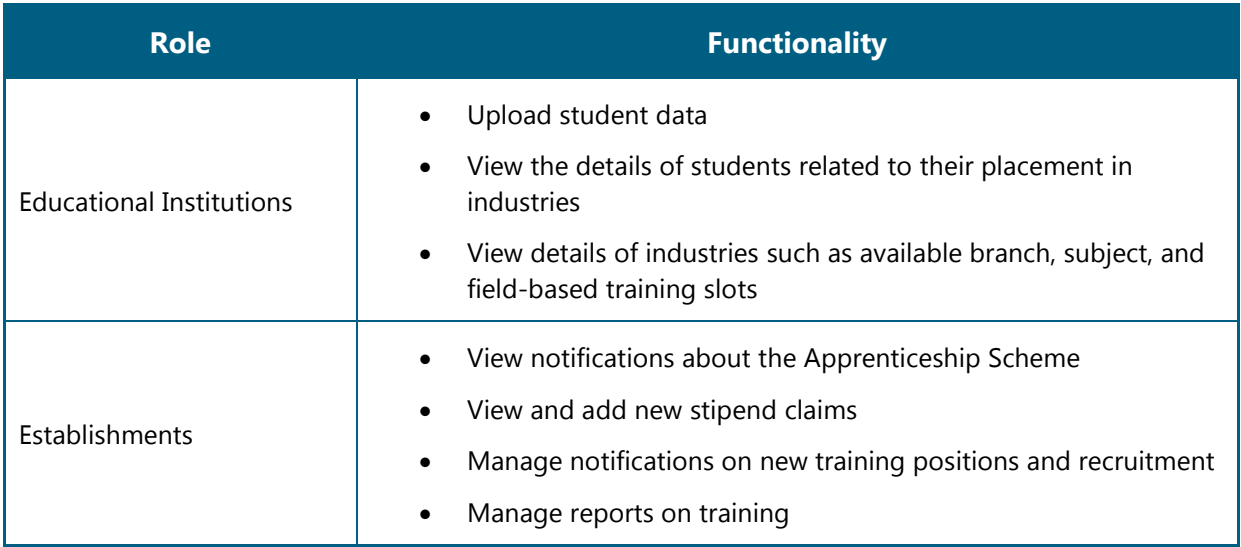

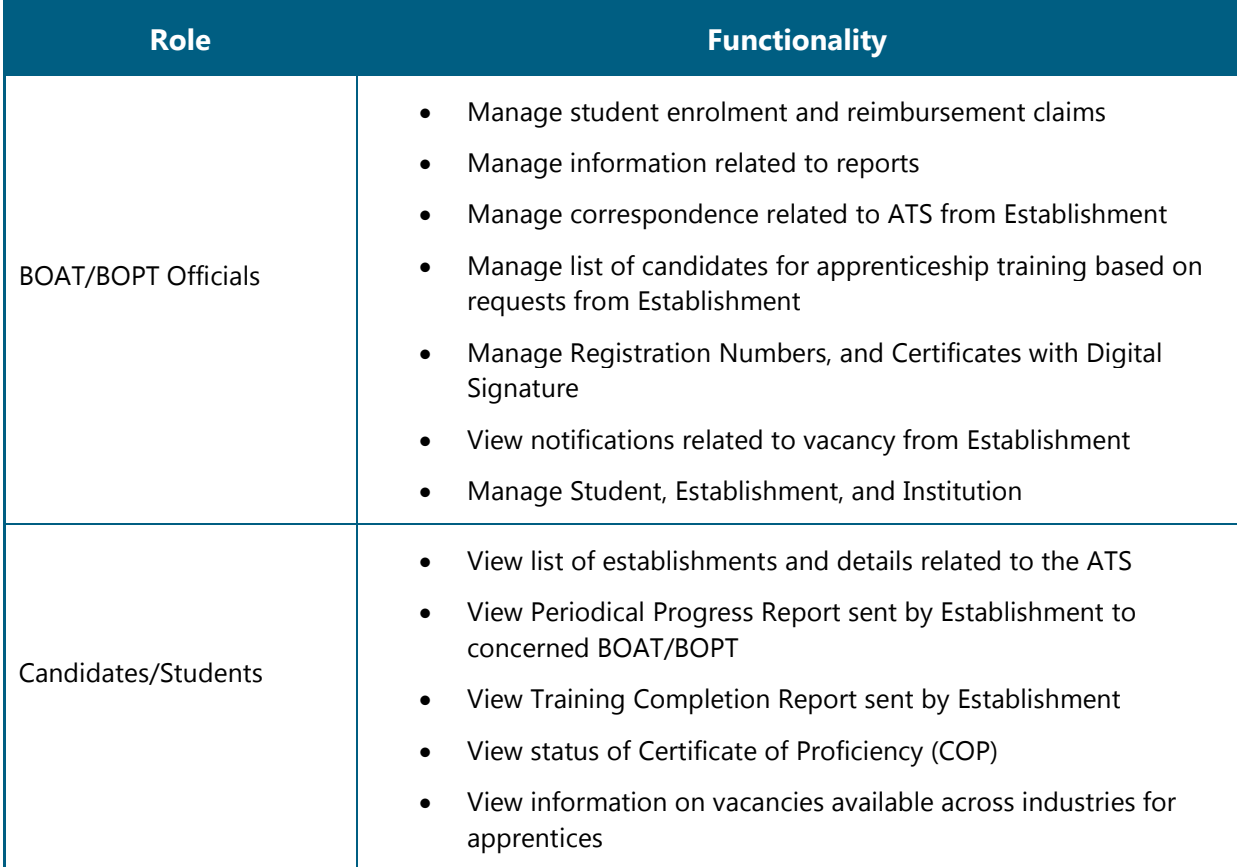

# <span id="page-7-0"></span>**2.3. Document Conventions**

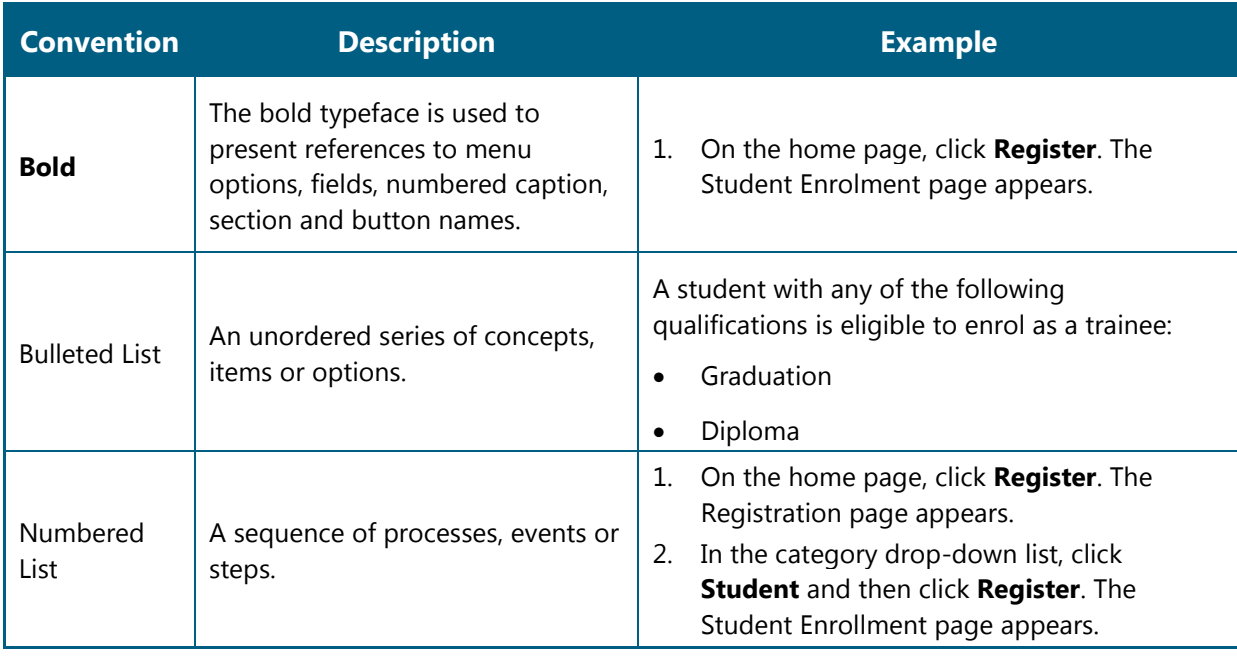

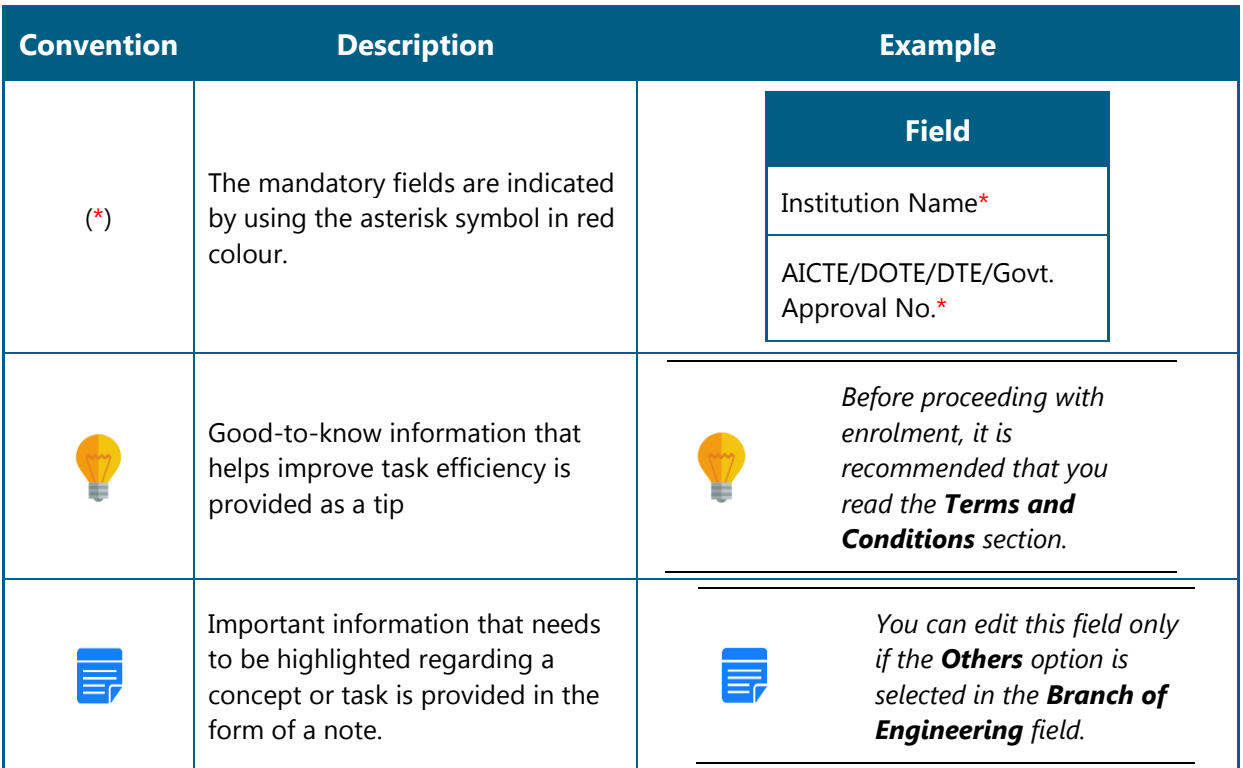

## <span id="page-8-0"></span>**2.4. Acronyms**

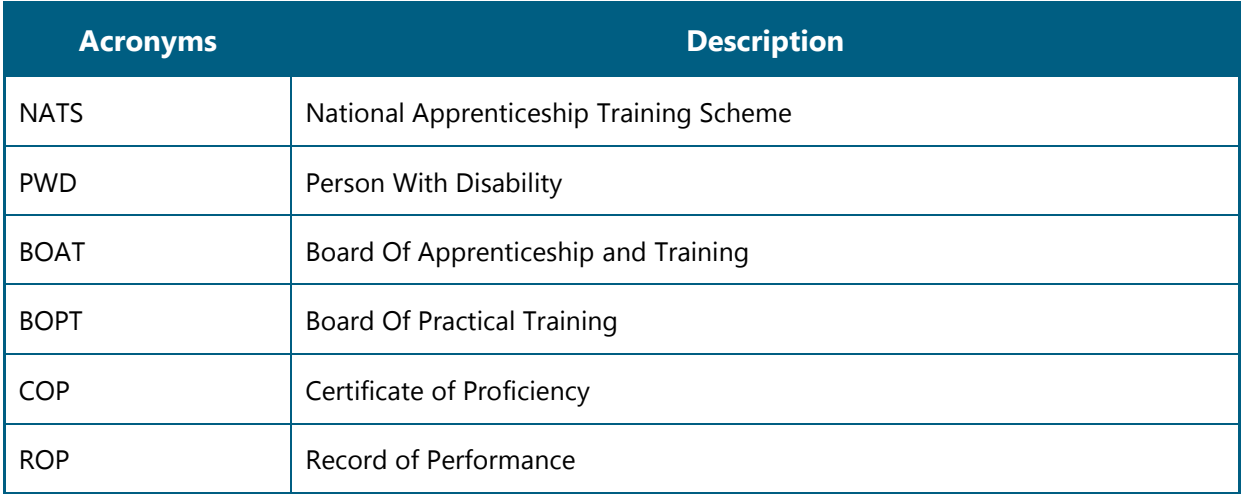

## <span id="page-8-1"></span>**2.5. Common Tasks**

Common tasks are the functions or tasks that you perform frequently across the NATS portal.

You can perform the following common tasks in the NATS portal:

- [Log On](#page-9-0)
- [Get New User ID](#page-10-1)

### <span id="page-9-0"></span>**2.5.1. Log On**

You can log on to the portal with your email ID or user ID and password and perform the tasks displayed on your dashboard. These login credentials can be obtained after enrolment. For more information for enrolling to NATS, see the **Establishment Enrolment User Manual** in the **Establishment Enroll** screen.

### **To log on to the portal**

1. On the Home page, click **Login**. The Login page appears.

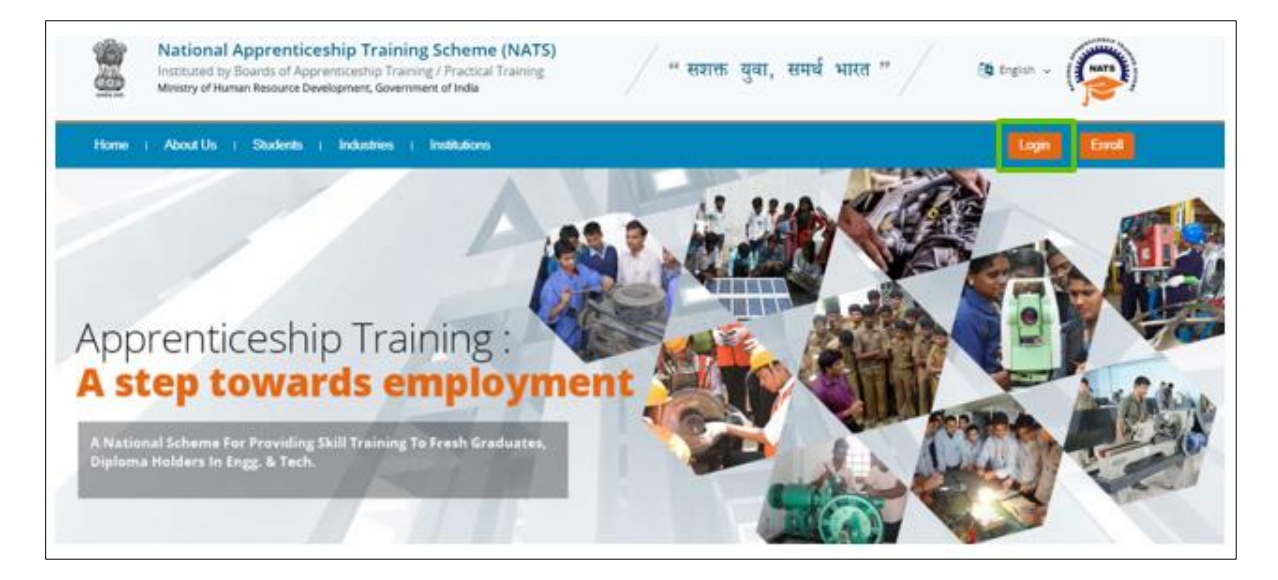

2. In the **EMAIL/USER ID** box, type your email ID or user ID.

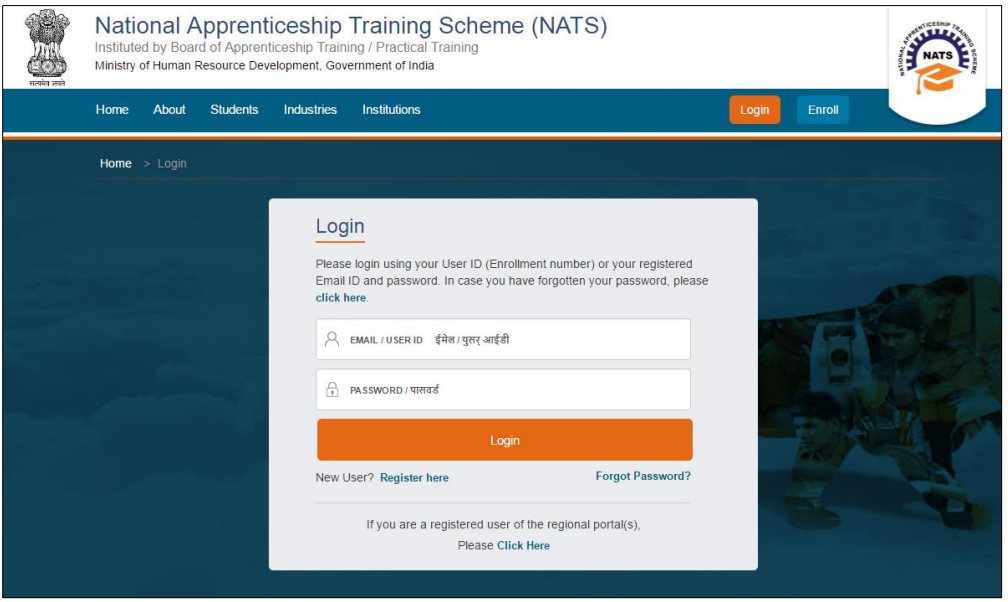

3. In the **PASSWORD** box, type your password.

4. Click **Login**. The dashboard specific to you appears. For more information about your roles and responsibilities in the NATS portal, see [Roles and Responsibilities.](#page-6-2)

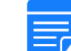

*To retrieve your password, click Forgot Password.*

### <span id="page-10-1"></span><span id="page-10-0"></span>**2.5.2. Get New User ID**

If you have enrolled on any of the BOAT/BOPT regional portals previously, you will require a new user ID to access the new NATS portal. You can get a new user ID to log on to the portal by providing your old user ID, password and your state of residence.

### **To get a new user ID**

1. On the home page, click **Login**. The Login page appears.

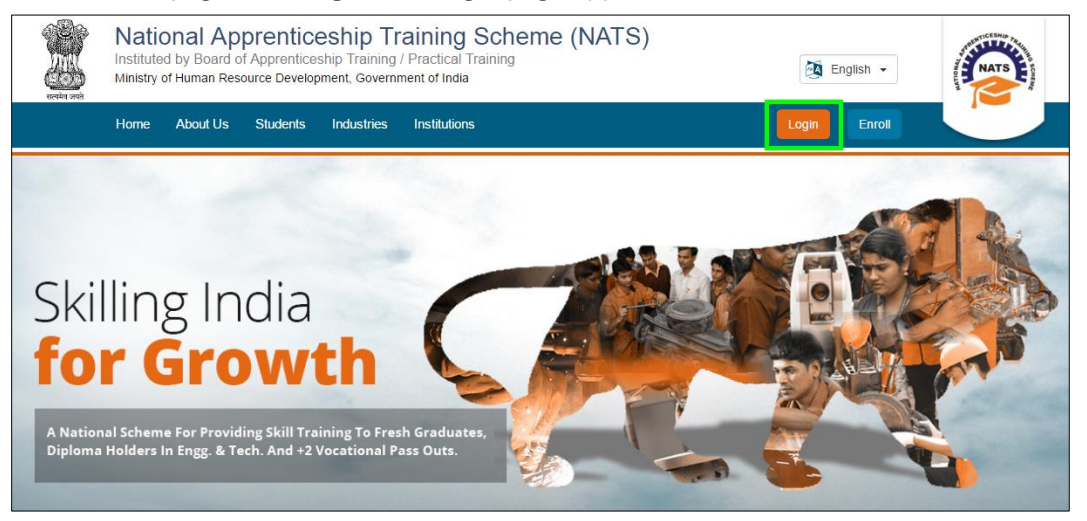

2. Click **Click Here**. The related fields appear.

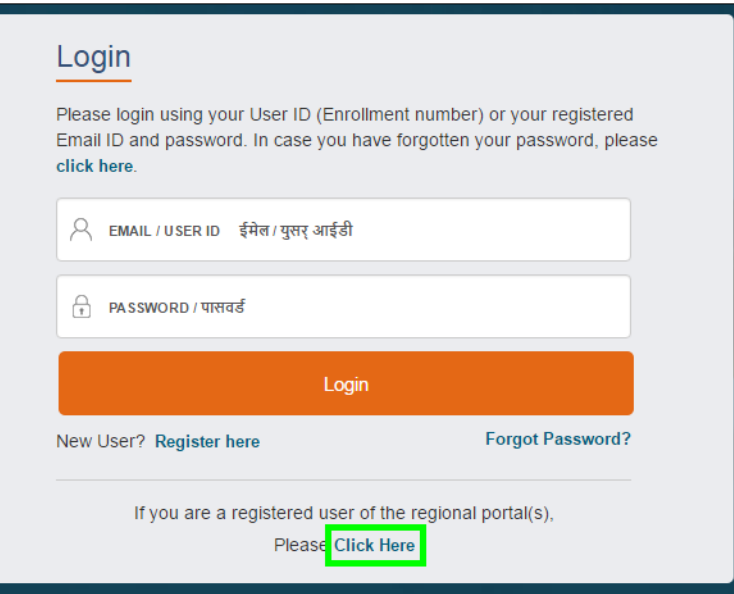

3. In the **OLD USER ID** box, type your old user ID.

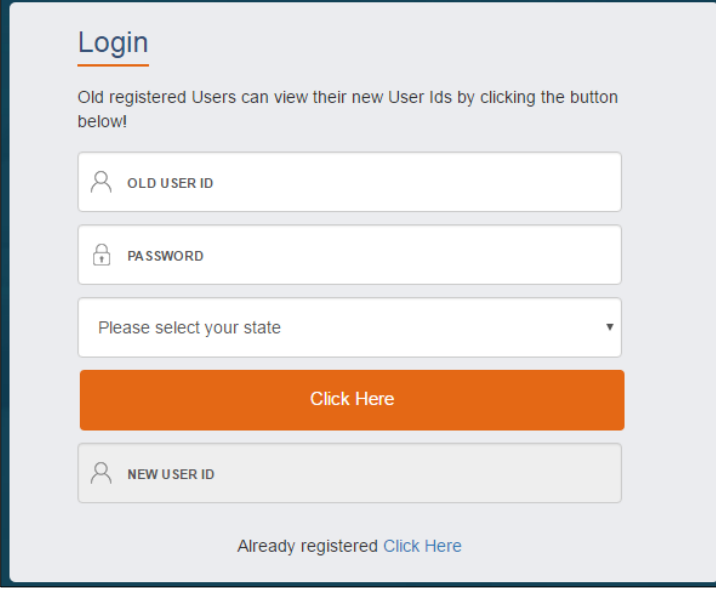

- 4. In the **PASSWORD** box, type your password.
- 5. In the state drop-down list, click your state of residence and then click **Click Here**. The newly generated user ID appears in the **NEW USER ID** area.

# <span id="page-12-0"></span>**3.Managing Stipend**

You can use the **Stipend** module to search, view and submit the stipend claims.

Using your login credentials, you can view the Establishment dashboard and perform the tasks based on your access rights.

This section contains the following topics:

- [View Stipend Claim](#page-12-1)
- **[Add Stipend Claim](#page-13-0)**

### <span id="page-12-1"></span>**3.1. View Stipend Claim**

#### **To search for a stipend claim**

- 1. [Log](#page-9-0)in and view the Establishment dashboard. For more information, see the Log On section.
- 2. Point to **Apprenticeship** and click **Stipend**. The Stipend page appears.

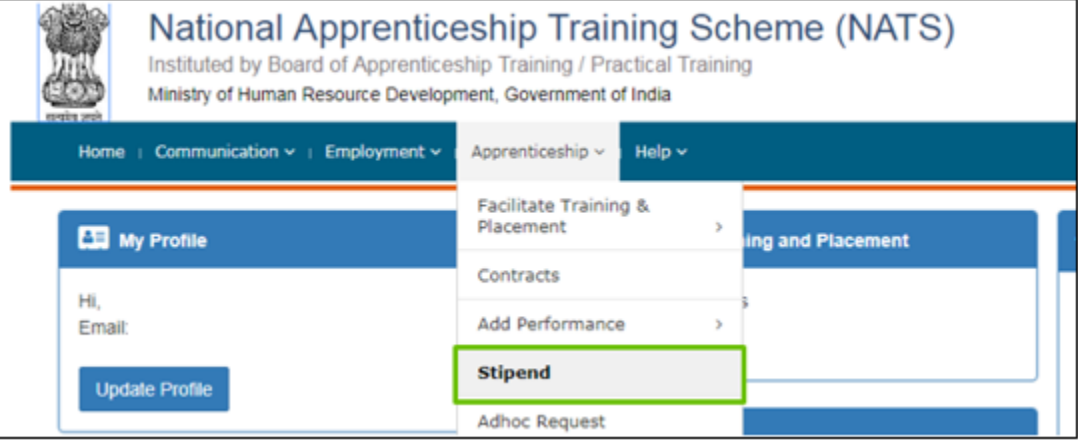

3. In the **From Date** and **To Date** fields, select the date range for which you want to view the stipend claims.

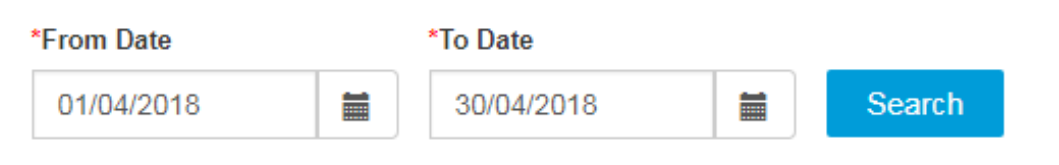

4. Click **Search**. The search results are displayed in the **List of Stipend Claims** section. For more information about the fields, refer the following table.

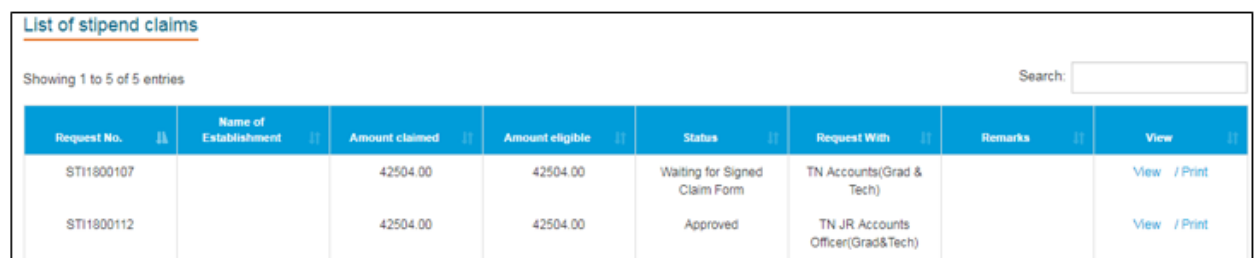

 $\equiv$ 

 *By default, the entries from first date of the current month till the current date would appear.*

<span id="page-13-0"></span>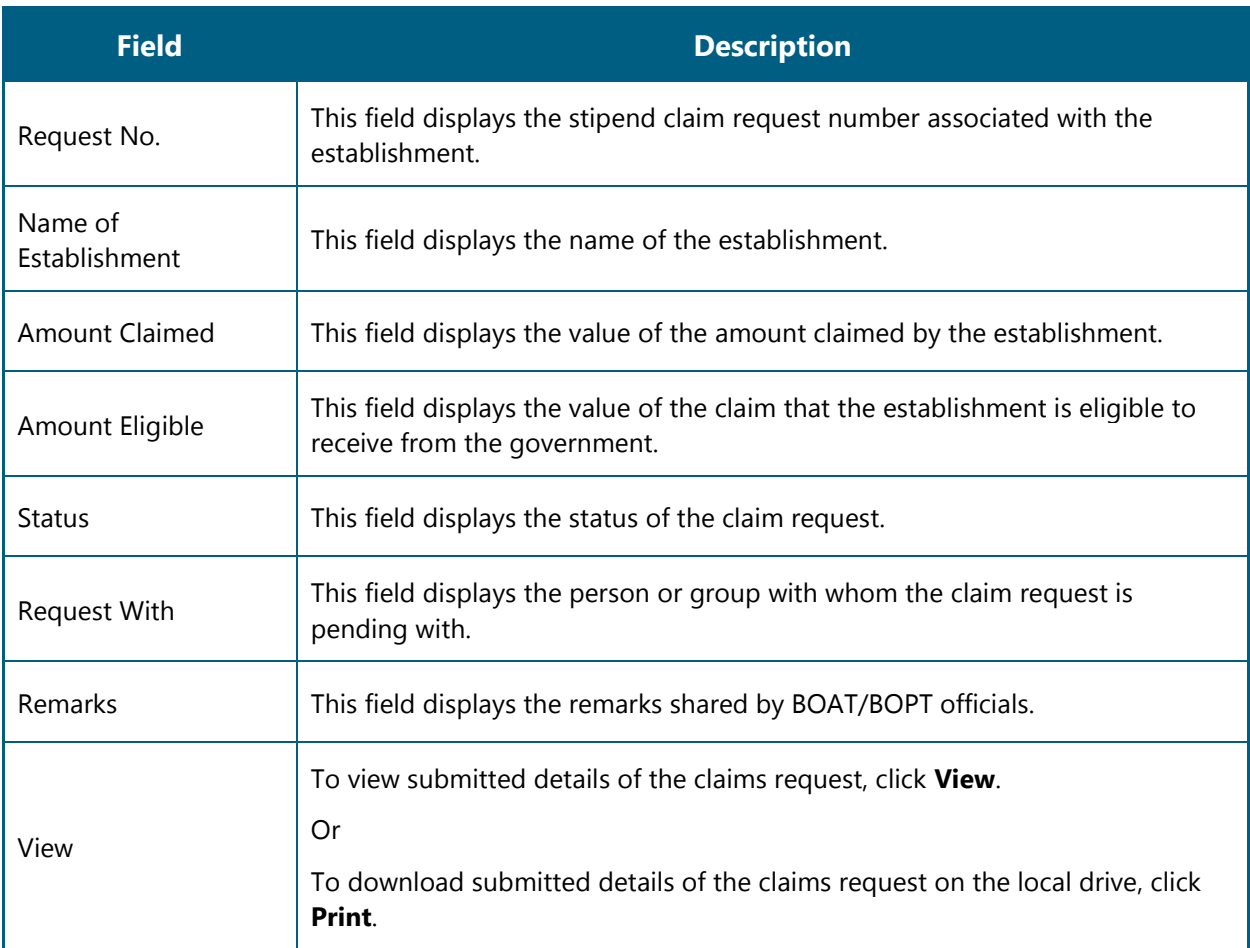

## <span id="page-14-0"></span>**3.2. Add Stipend Claim**

You can add stipend claims for a particular establishment. The stipend claim requests raised individually will be rejected automatically. The establishment is required to club up to 50 requests so as to facilitate the approval process. The zone and the state of the establishment appears by default depending on the login.

### **To search for a stipend claim**

- 1. [Log](#page-9-0)in and view the Establishment dashboard. For more information, see the Log On section.
- 2. Point to **Apprenticeship** and click **Stipend**. The Stipend page appears.

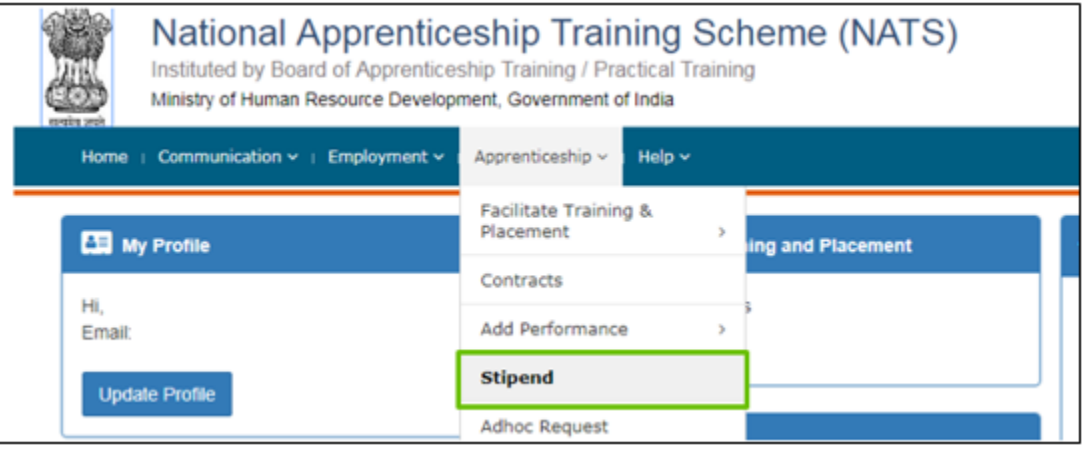

3. Click **+New Claim** to add new stipend claim.

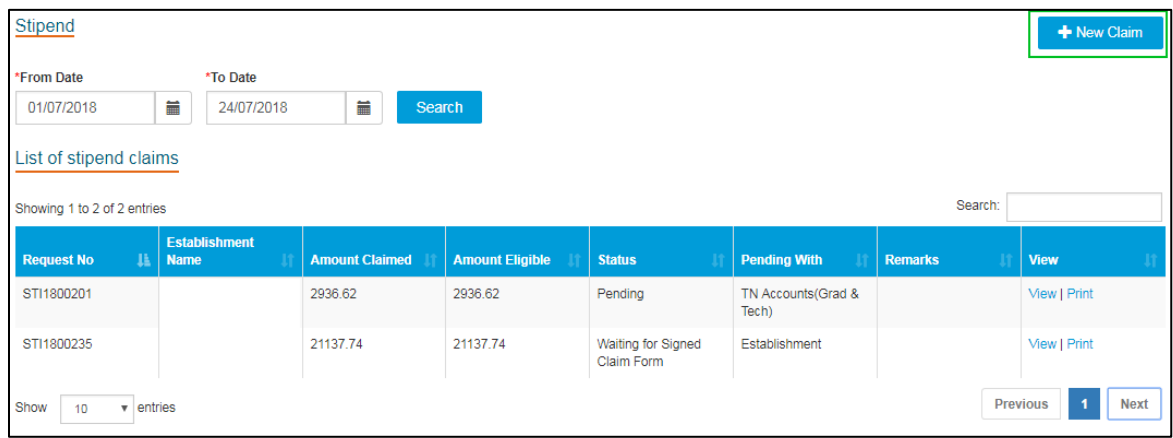

4. A pop-up appears like below. Choose **Contract Start Year (FY)**, **No. of Approved ROPs to be processed** and click **Search**.

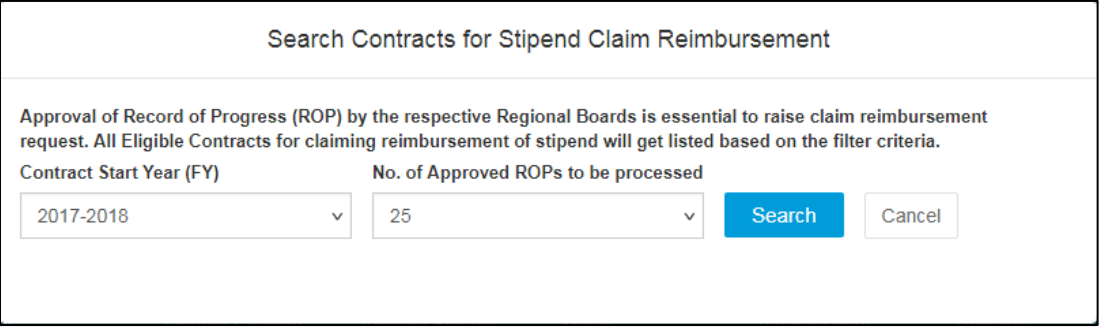

5. New stipend page appears with the note that all the records are selected by default. Deselect the required contract number if required.

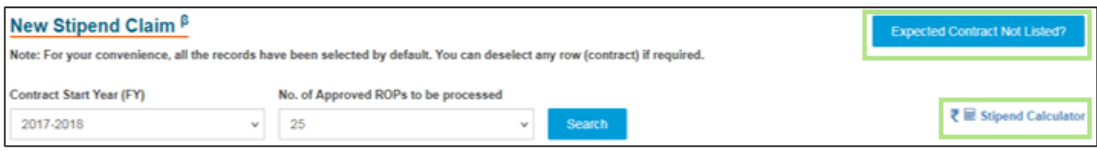

6. Click **Expected Contract Not Listed?** to find the possible reasons for not finding the expected contract in the list.

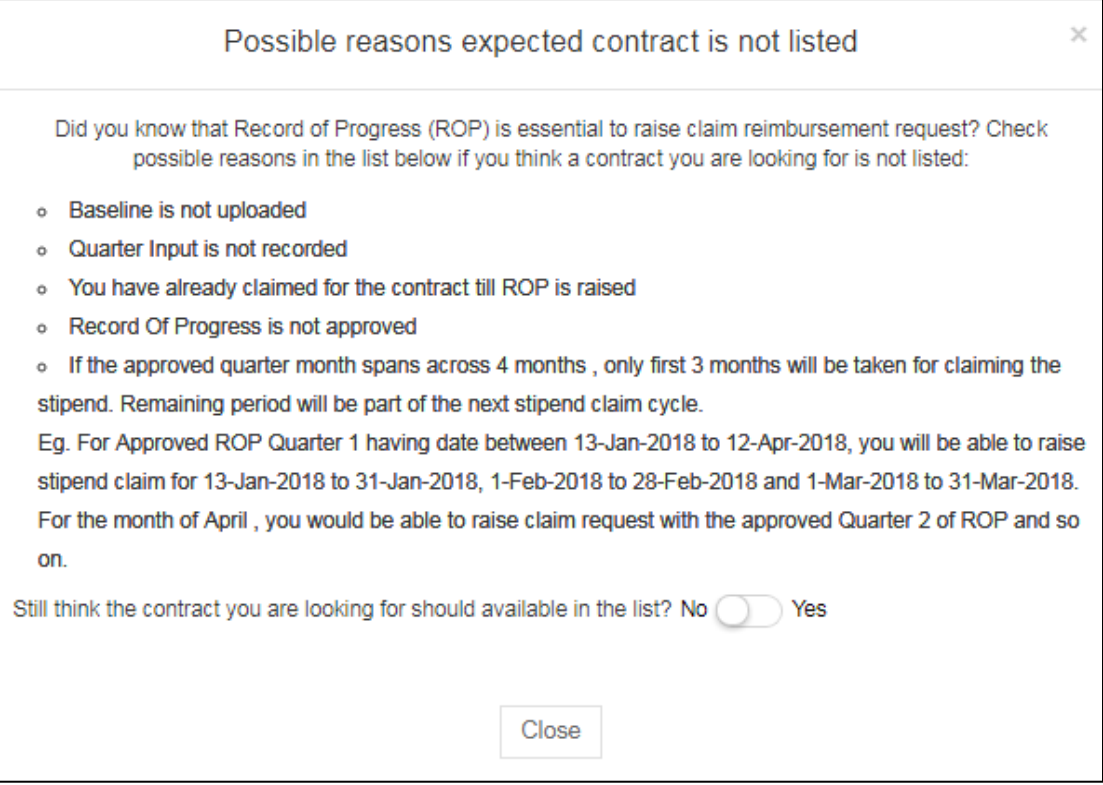

7. Click **Stipend Calculator** to view the details about stipend calculation.

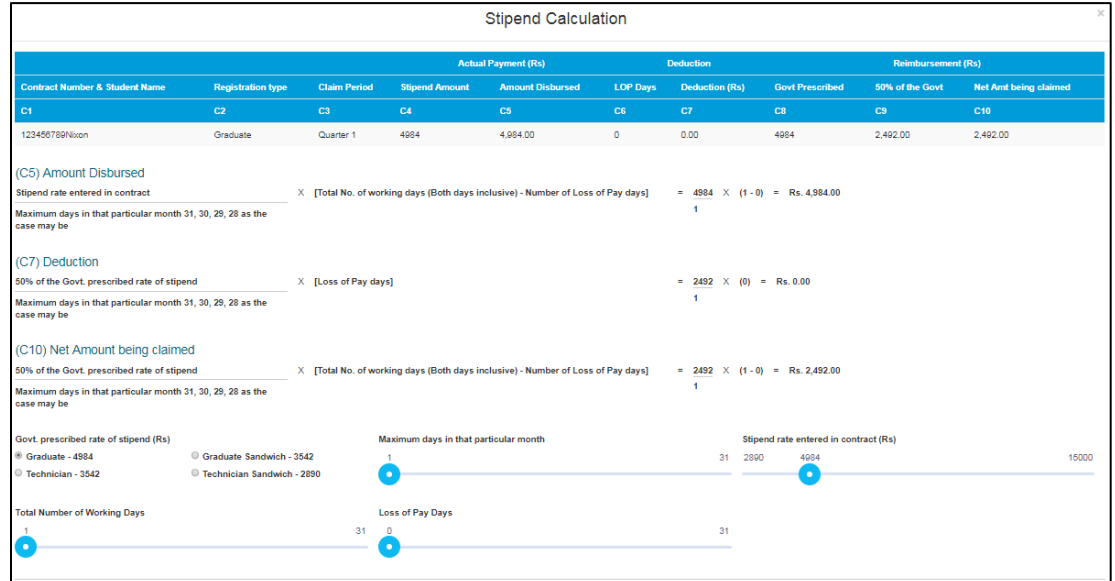

8. Results page appears with the following fields. Select or deselect the required contract numbers from the list to proceed further.

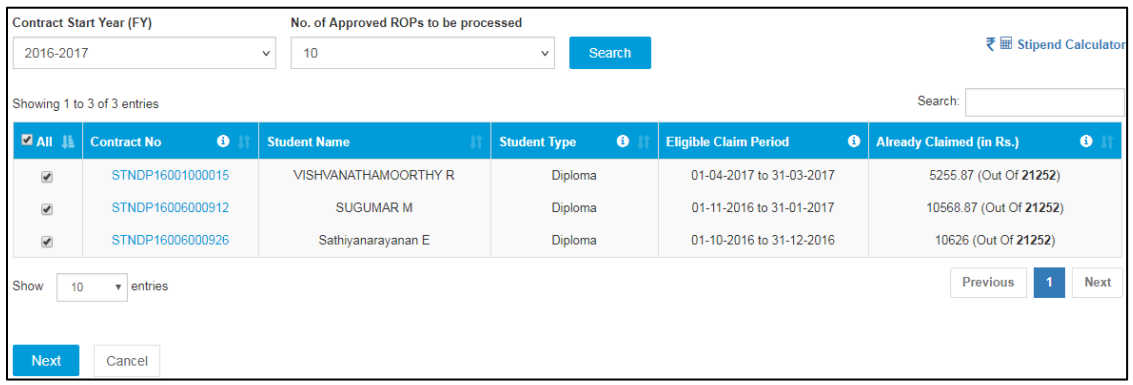

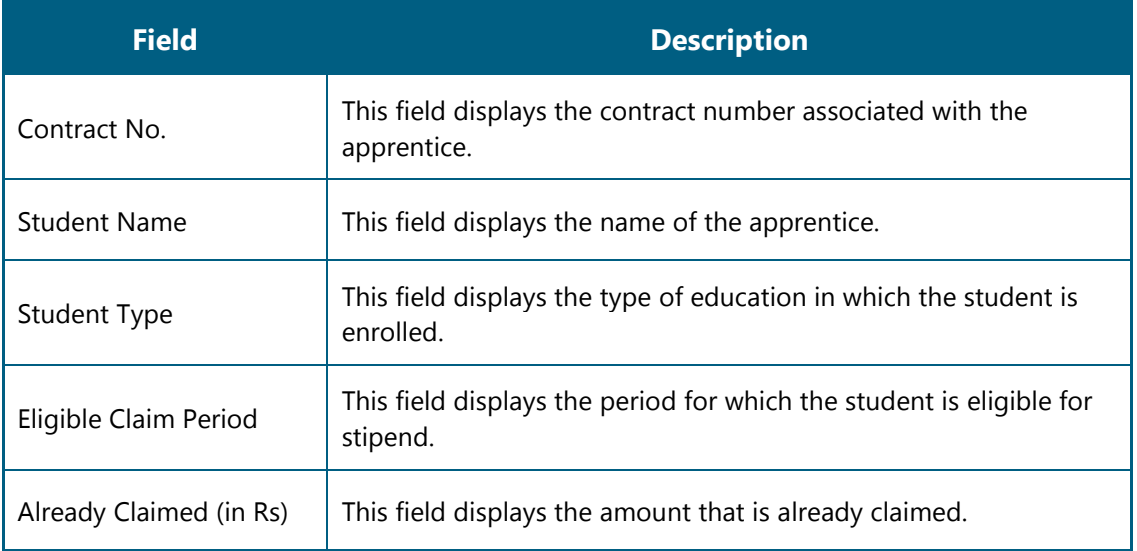

9. Click **Next** after choosing the required contract number and the page appears with the following fields.

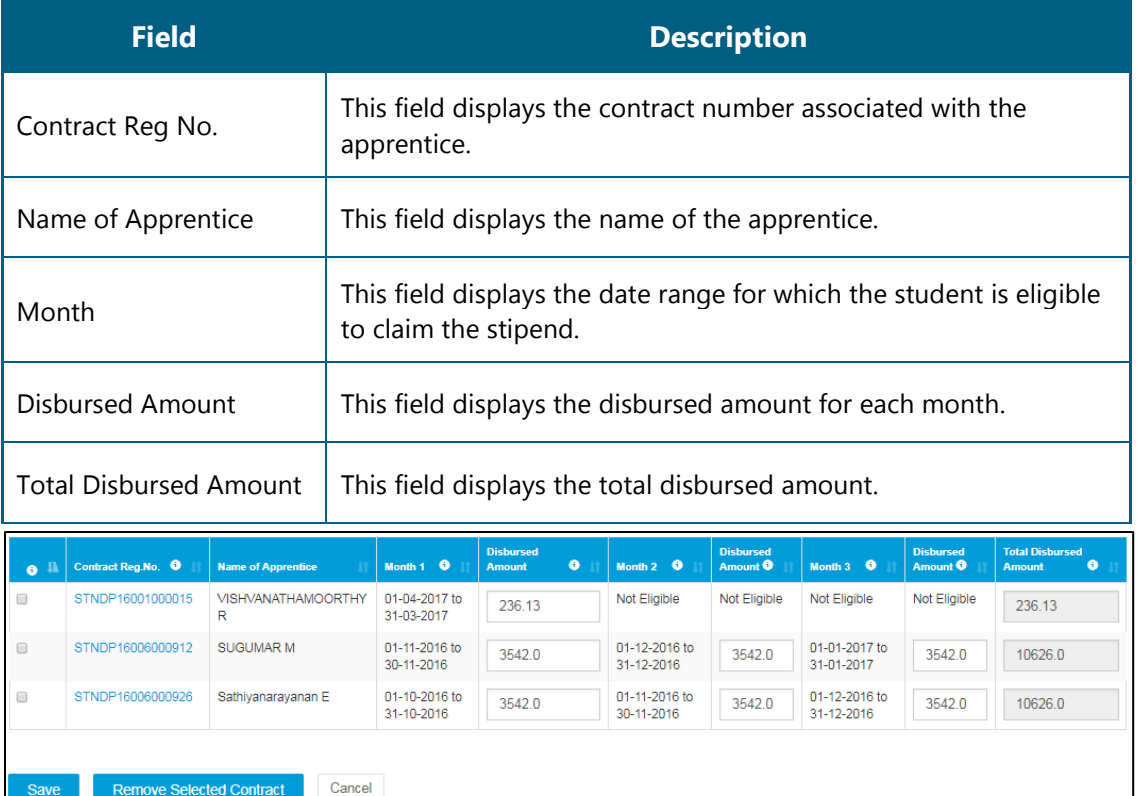

*Click Contract Reg.No to view the ROP status of the contract number*.

10. Click **Save** to proceed further. Select the required contract number and click **Remove Selected Content** to deselect any row**.** 

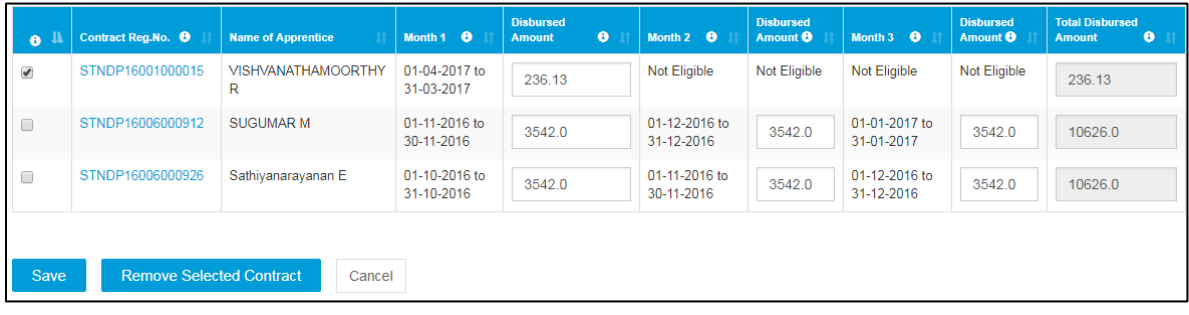

11. Click **Submit** after reviewing the results.

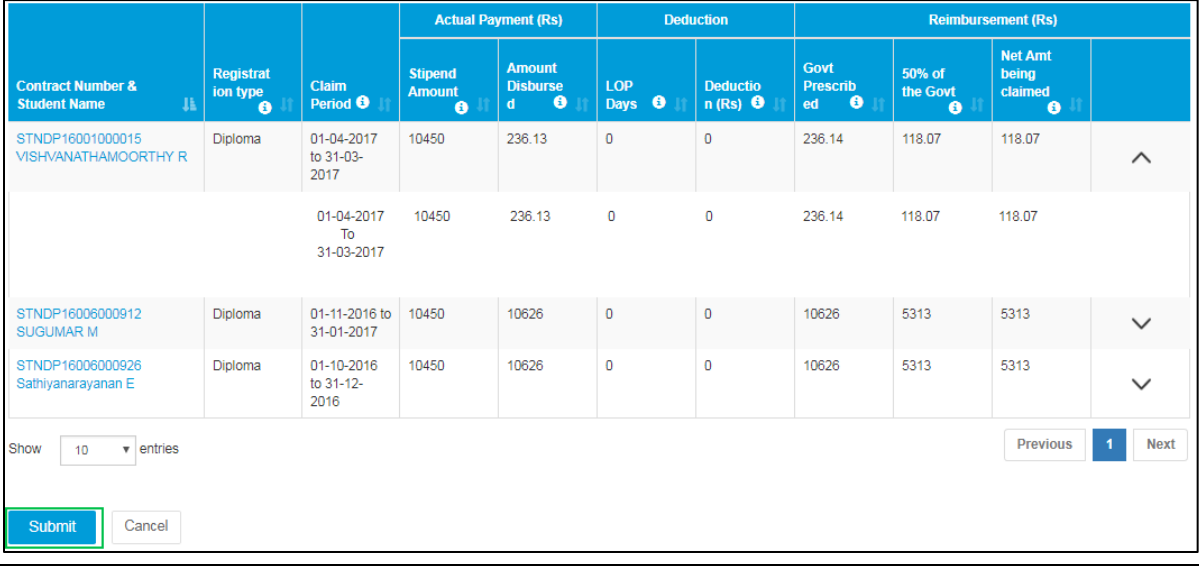

*Month wise stipend can be viewed*.

12. A pop-up appears after successful submission of stipend claim request. A Request No is generated and the request is sent to the accounts user for approval.

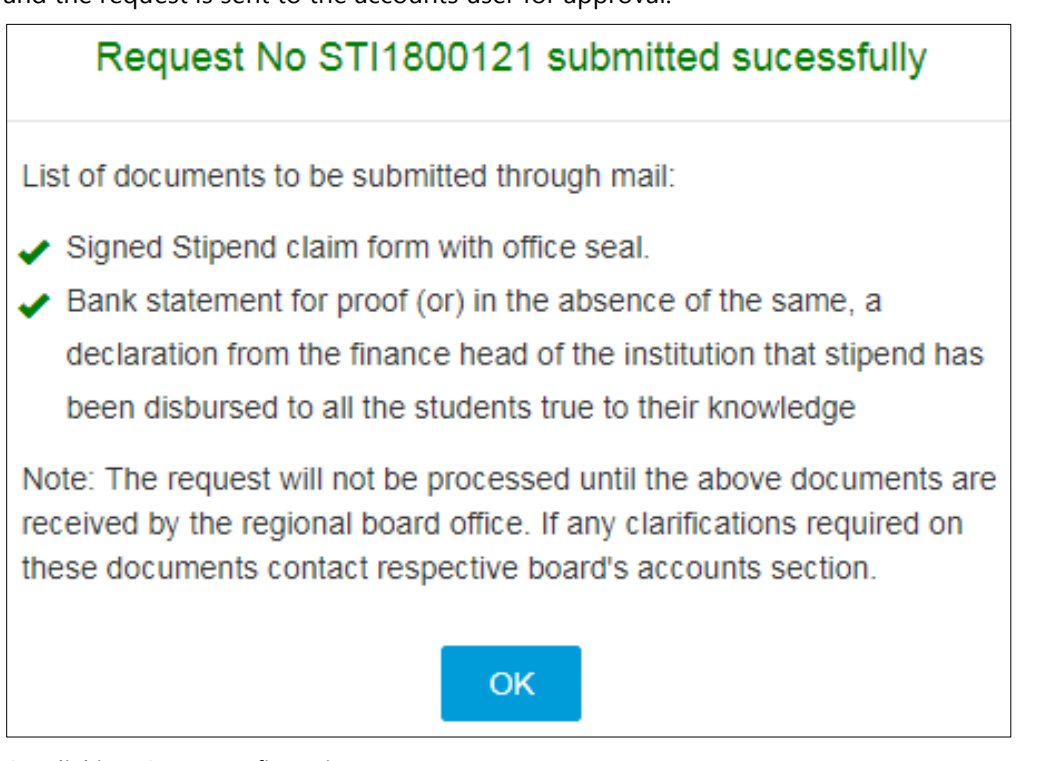

13. On clicking **OK**, a confirmation message appears

```
Claim Request STI1800236 successfully submitted to Accounts User
Physical hard copy of the new stipend claim statement and receipt certificate duly signed by competent authority should be submitted to the BOATs/BOPT office for further process failing which the Claim
will not be processed.
```
.

- Claim Request is successfully submitted to Accounts User.
- Physical copy of the new stipend claim statement and receipt certificate duly signed by authority should be submitted to the BOATs/BOPT office for further process, failing which the Claim will not be processed.

 $\equiv$ 

# <span id="page-20-0"></span>**4.Index**

Common Tasks, 10 Get New User ID, 11 Log On, 10 Managing Stipend, 13 Add Stipend, 15

# <span id="page-21-0"></span>**5. Glossary**

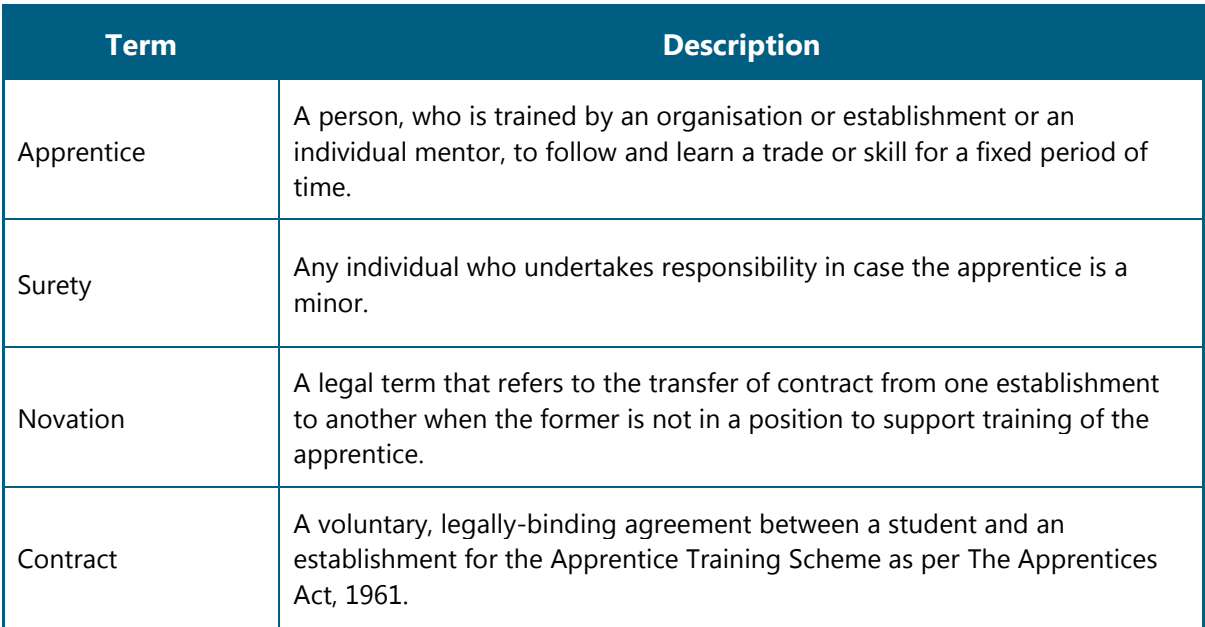